# 매출실적 온라인 신고업무 매뉴얼

## 2022. 12. 06.

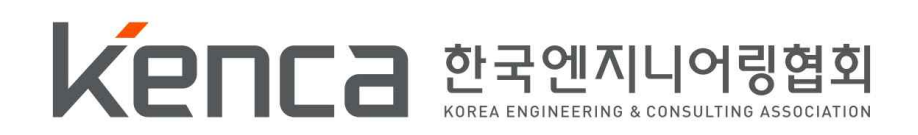

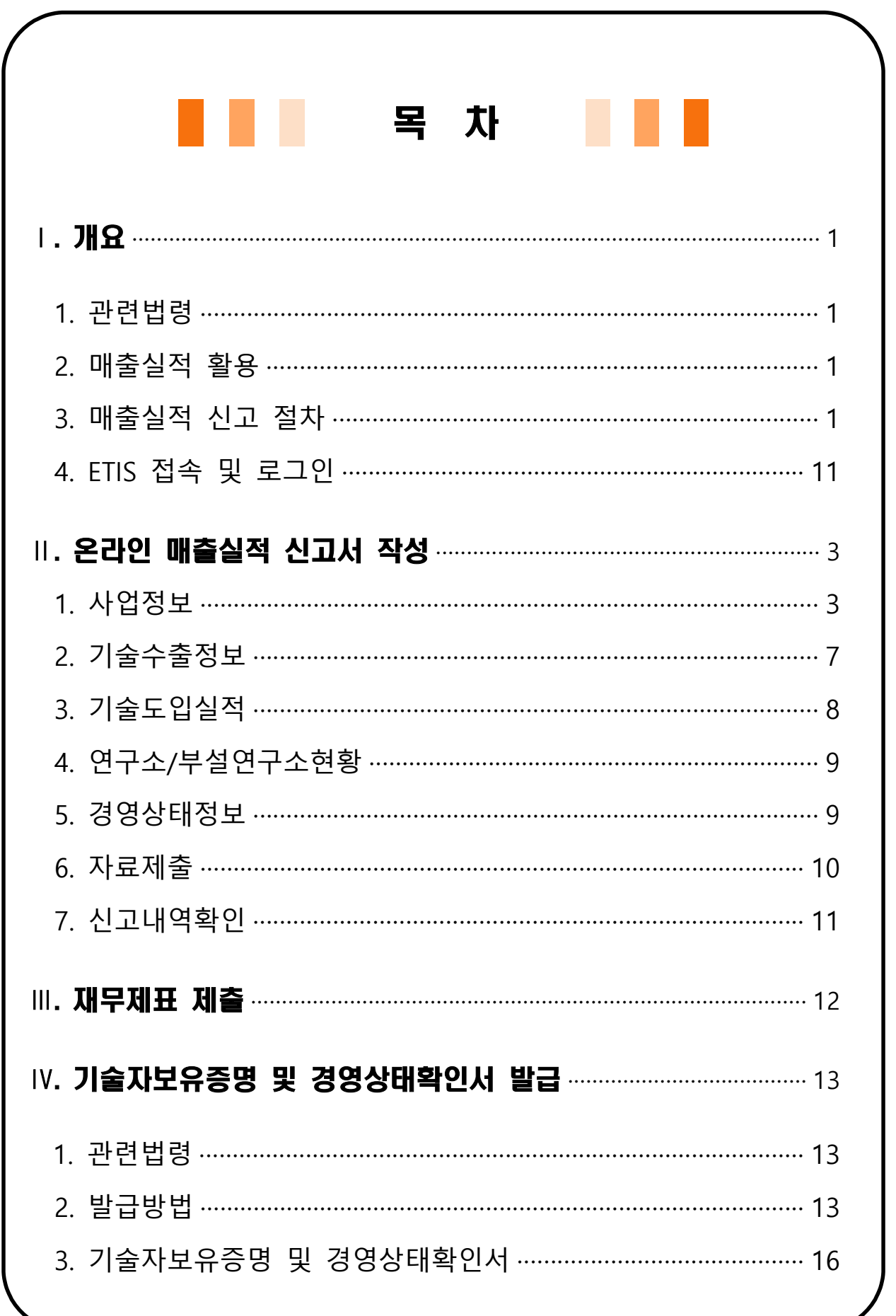

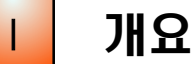

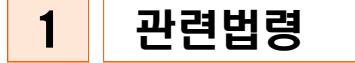

- ㅇ「엔지니어링산업진흥법」제7조(실태조사) 및 시행령 제14조(실태조사 등)
- ㅇ「엔지니어링산업진흥법」시행령 제56조(업무의 위탁)
- ㅇ「엔지니어링 위탁업무 처리지침」제11조(엔지니어링사업자의 경영상태 조사 등)
- ㅇ 협회 정관 제15조 및 회비 및 수수료 규정 제4조

#### 2 매출실적 활용

- ㅇ 엔지니어링서비스업 경영상태 평균비율 공표 시 기초데이터로 활용 ※ 협회 '기술자보유증명 및 경영상태확인서' 발급
- ㅇ 엔지니어링 사업(매출)실적에 대한 통계 산출 자료로 활용
- ㅇ 통상회비 부과의 기초자료로 활용

#### 3 매출실적 신고 절차

ㅇ [사업자] ①온라인 신고 ②재무제표 송부 ③통상회비납부 ※ 필요시 기술자 보유증명 및 경영상태 확인서 발급

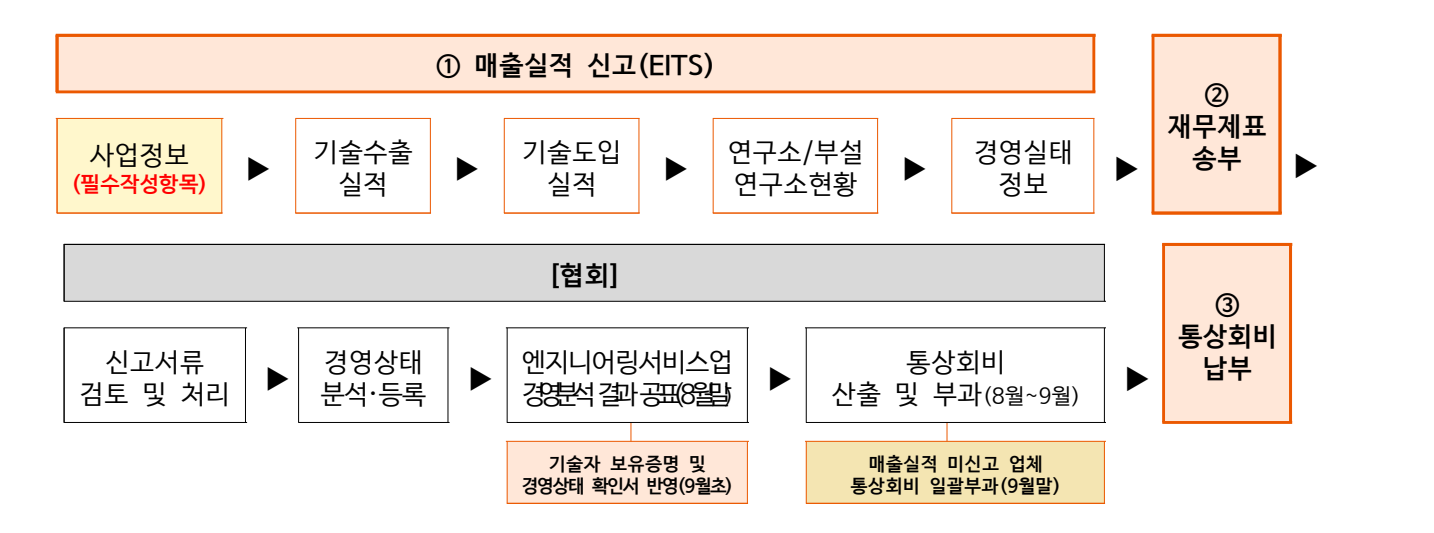

4 ETIS 접속 및 로그인

#### 1) ETIS 접속 및 로그인

ㅇ 엔지니어링종합정보시스템 [www.etis.or.kr](http://www.etis.or.kr) 접속 ‣ 사업자 등록 번호 또는 신고번호 입력 후 공동인증서 로그인

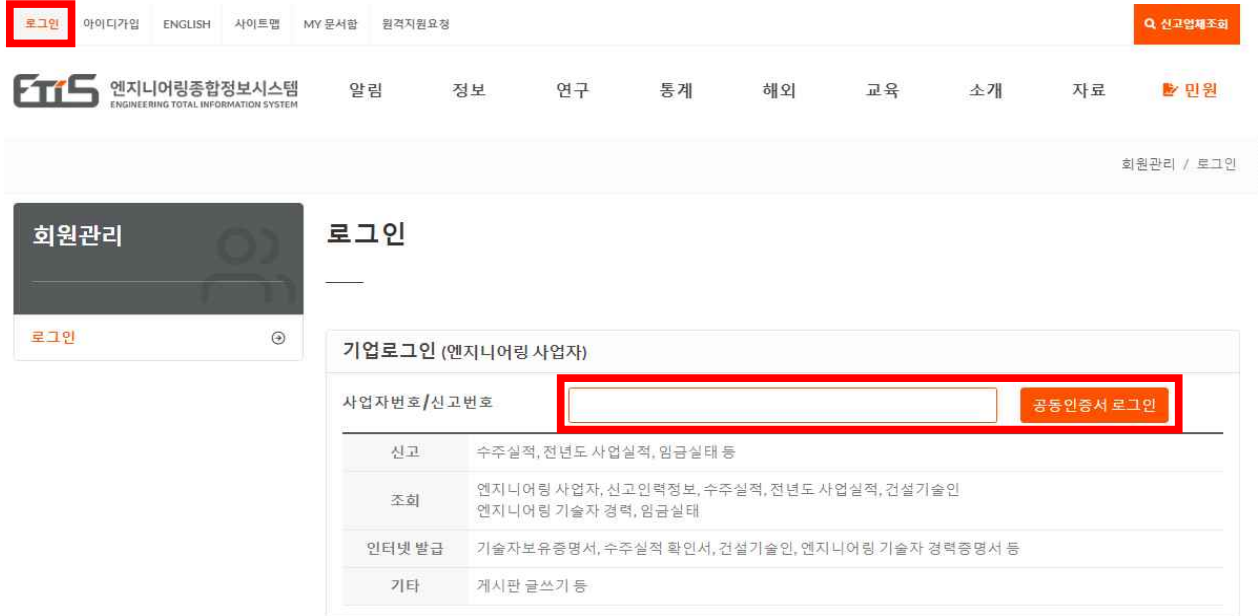

### 2) 매출실적 온라인 신고

## ○ 메뉴 : 민원 ▶ 실적관리 ▶ 매출실적 신고하기

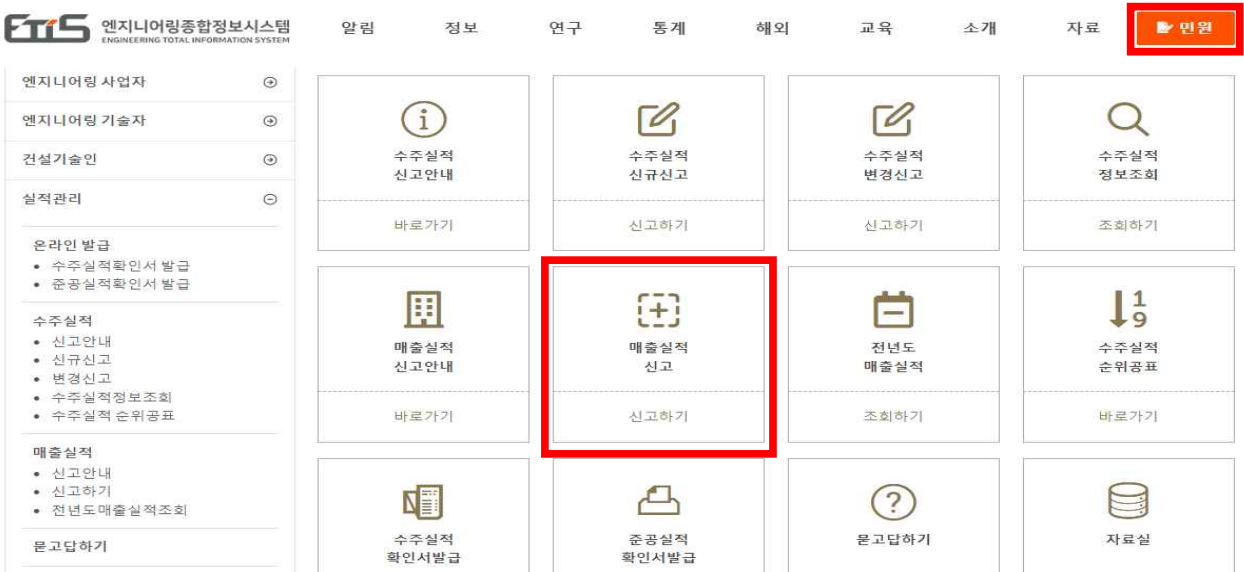

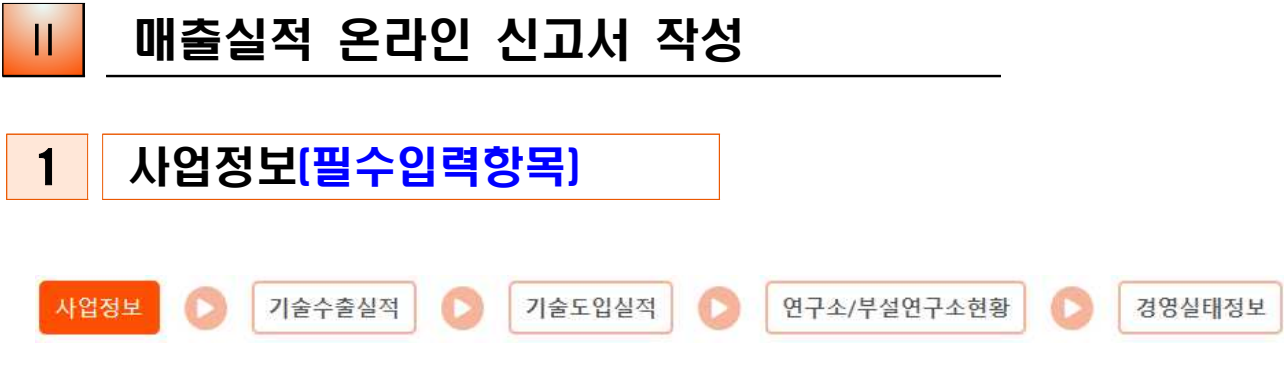

#### ◎ 회사현황

- ㅇ 신고번호, 회사명, 대표자, 소재지 등은 사업자 신고내용으로 자동 반영
- ㅇ 종업원수 : 총 보유하고 있는 전체인원(행정직 포함)
- ㅇ 기업규모 : 중소기업기본법 제2조제1항에 따른 대·중소기업 구분 기재

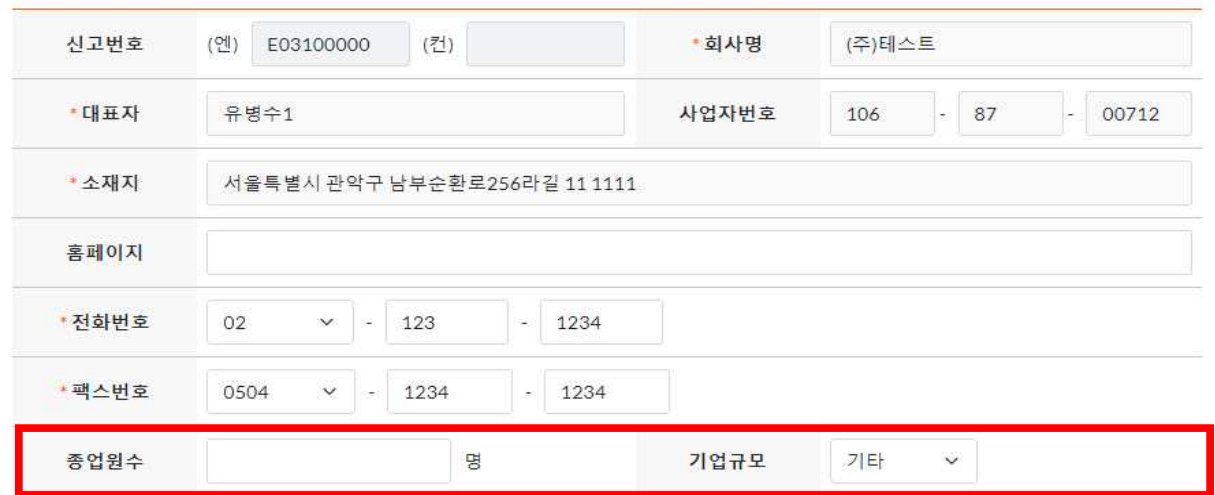

### ◎ 기술인력

- ㅇ 기술자총수 : 협회에 신고되지 않은 기술자를 모두 포함한 총 수
- ㅇ 신고인력수 : 엔지니어링사업자 기술인력으로 선임한 기술자 수 ※ 자격증 소지자를 우선으로 작성(예 : 학사이면서 기술사일 경우 기술사에 작성)

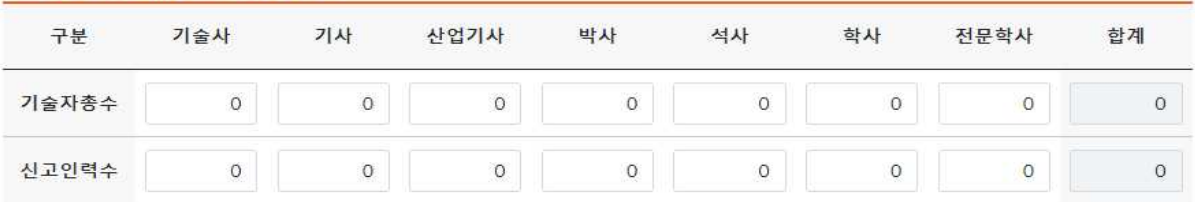

#### ◎ 주요활동

ㅇ 업체에서 영위하고 있는 엔지니어링활동을 주된 순서대로 기재

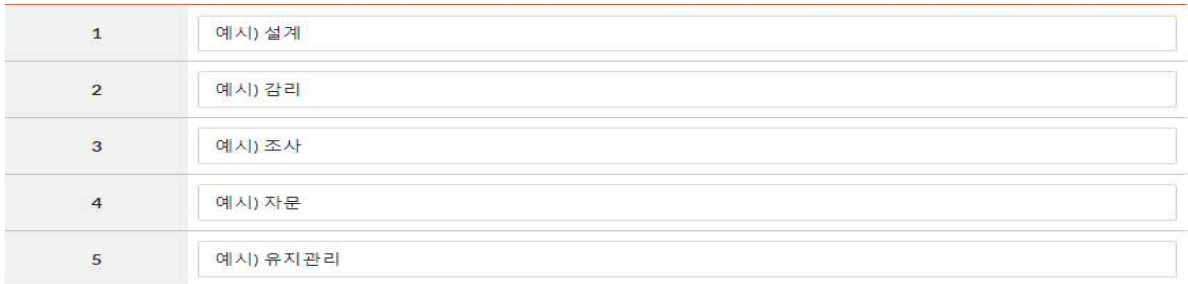

#### ◎ 수주 및 매출실적

 ㅇ 엔지니어링 사업이란 엔지니어링산업진흥법 제2조에 따른 엔지니어링활동을 국내·외로부터 발주받아 수행한 사업으로 공공, 민간을 포함

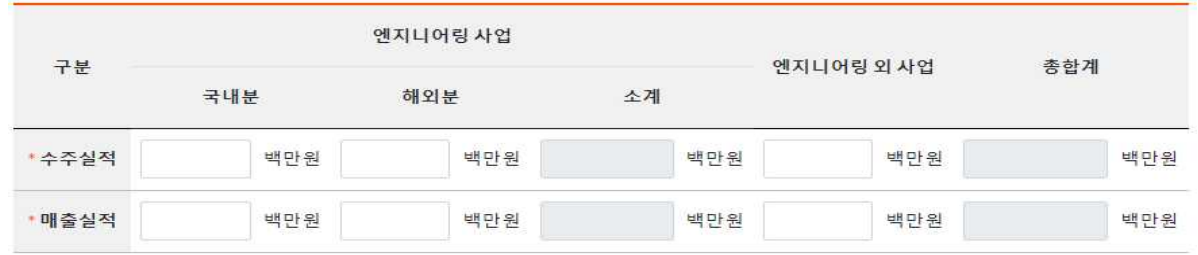

- ㅇ (수주실적) 전년도 1월 1일 ~ 12월 31일까지 신규 계약한 엔지니어링사업의 총합계금액을 작성
- ㅇ 엔지니어링사업의 전년도 수주실적을 국내, 해외로 구분하여 작성하고, 엔지니어링외 사업도 별도로 작성

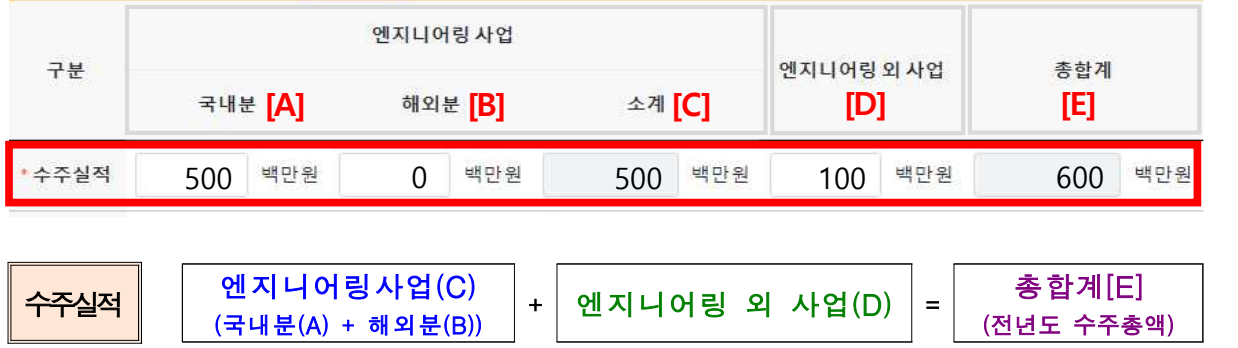

#### ㅇ (매출실적) 엔지니어링 사업을 영위하여 전년도에 수령한 기성금을 의미

 ㅇ 매출실적은 필수 기재사항으로 직전 회계연도 표준재무제표의 표준손익계산서 상의 '매출액' 금액을 기준으로 '엔지니어링 사업(국내·외)'과'엔지니어링 외 사업'을 구분하여 작성

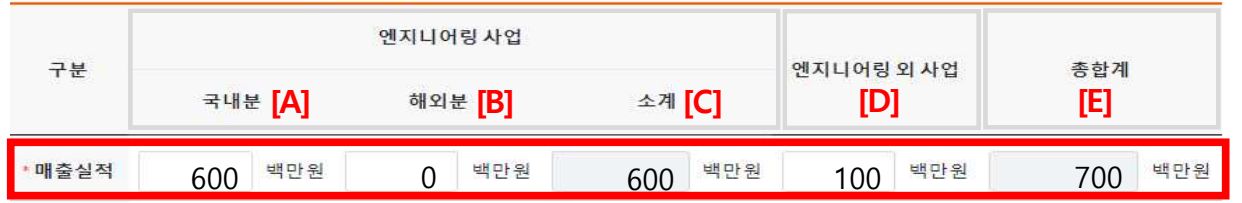

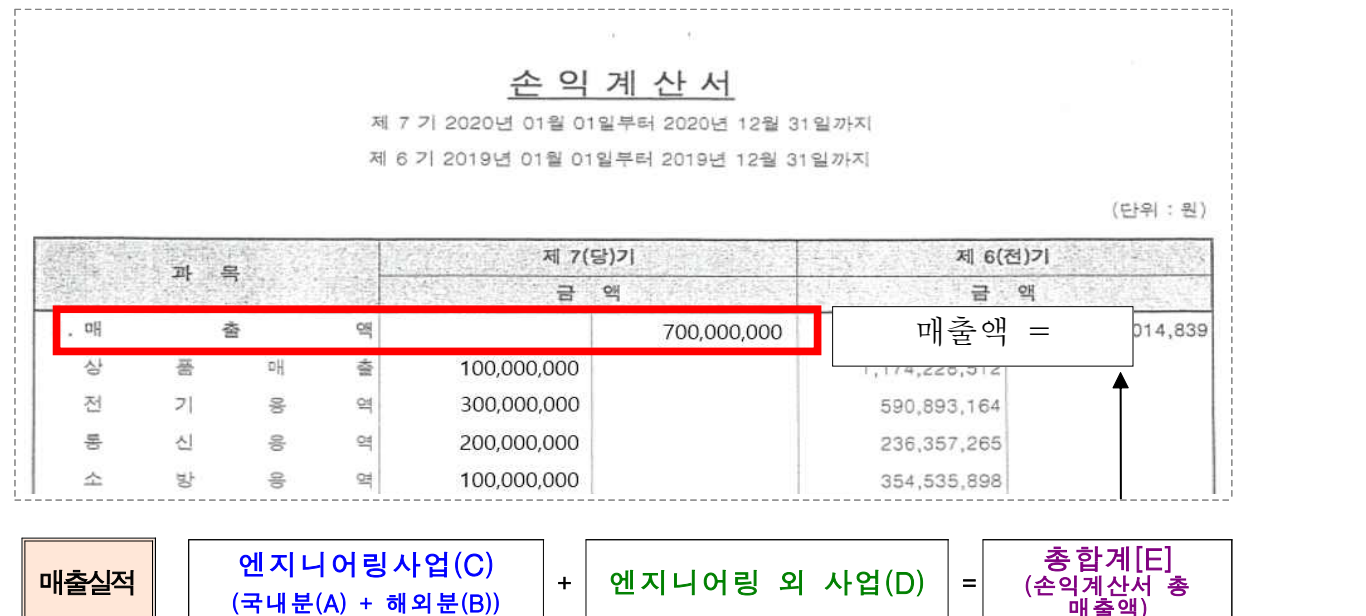

▶ 기입방법 : 손익계산서상 '매출액'과 총합계([E]=[A]+[B]+[D]) 금액이 같아지도록 기입(백만원 단위까지 반올림)

매출액)

- 
- [A] 총 매출액 중 엔지니어링 사업을 통한 매출금액(국내분) [B] 총 매출액 중 엔지니어링 사업을 통한 매출금액(해외분) [C] 총 매출액 중 엔지니어링 사업을 통한 매출금액([A+B], 자동계산됨) [D] 총 매출액에서 엔지니어링 매출금액[C]을 제외한 금액
- 
- [E] 총 매출액([C]+[D], 자동계산됨)

#### ‣ 주의사항

- (오신고) 손익계산서상'매출액'과 신고한 매출액의 총합계[E]가 다른 경우
- (0원신고) 손익계산서에'매출액'이 있음에도 '0원'으로 신고한 경우
- ㅇ <u>엔지니어링 사업 매출액이 없는 경우에도</u> <mark>반드시 매출실적 신고를</mark><br>-<br>하여야 하며, 엔지니어링 매출액을 '0원' 엔지니어링 외 매출액 에 총매출액을 기재하여 신고해야 함
	- 엔지니어링사업 국내분[A], 해외분[B] :'0'기입
	- 엔지니어링 외 사업[D] : 손익계산서상'매출액'기입

#### $<sup>©</sup>$ 특허관계</sup>

ㅇ 회사가 보유한 출원 및 등록건수 기입(해당사항 없는 경우에는 공란 가능)

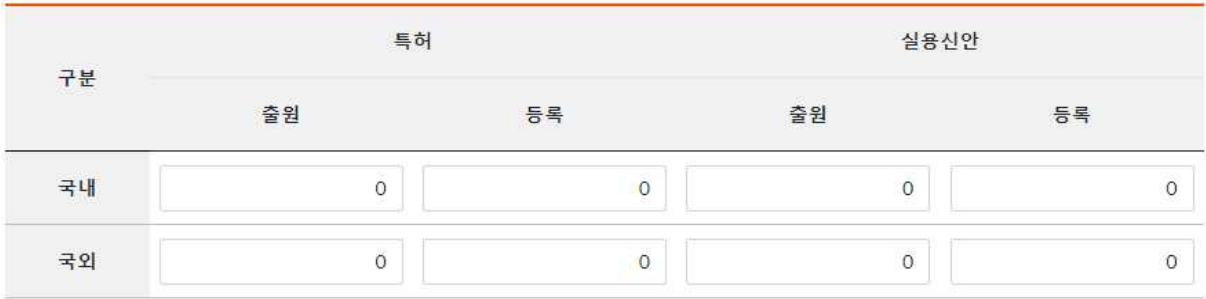

#### ◎ 작성자

 ㅇ 신고사항에 대한 보완이 필요할 경우 휴대전화 또는 유선전화로 연락하므로 작성자 항목 필수 기재

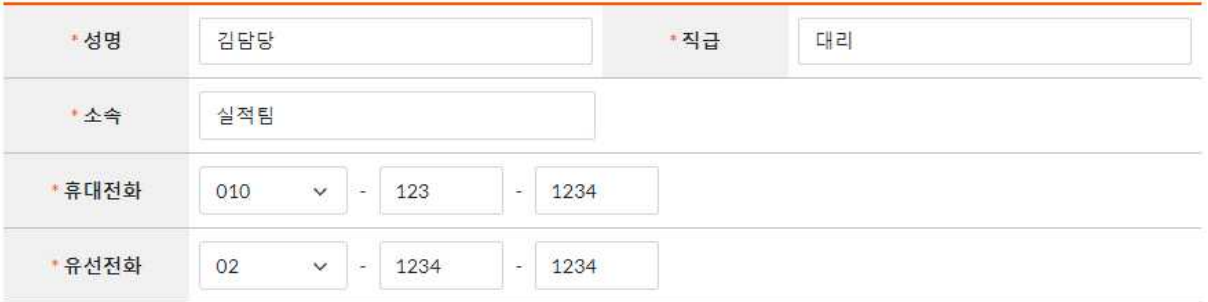

#### ◎ 임시저장

.

 ㅇ 기술수출실적, 기술도입실적, 연구소/부설연구소현황, 경영실태정보를 추가 입력하는 경우, 임시저장 후 각 항목을 클릭하여 입력

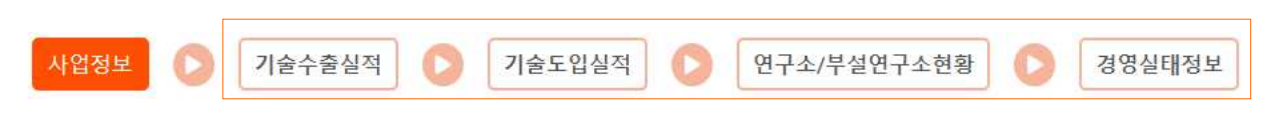

#### ㅇ 추가 입력사항이 없을 경우 [임시저장]을 클릭 후 자료신청 클릭

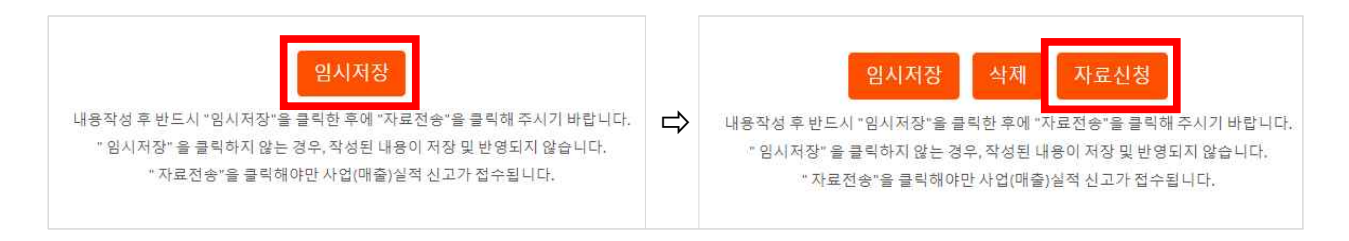

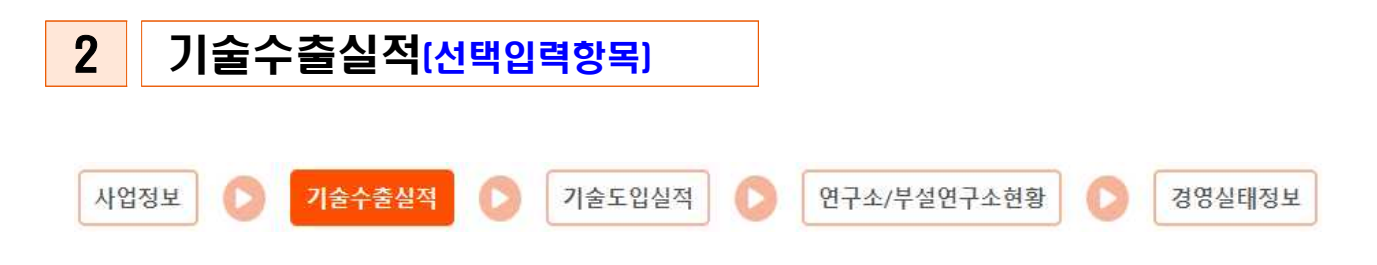

#### ◎ 기술수출실적

#### ㅇ 회사가 외국에 일정한 대가를 받고 기술을 제공한 경우 작성

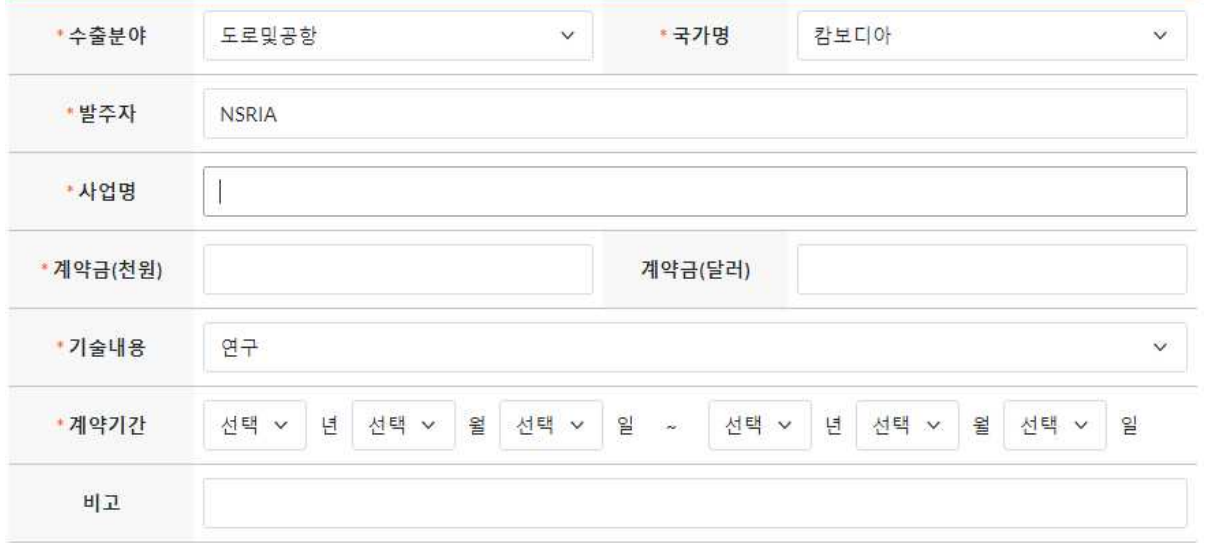

#### ◎ 임시저장

ㅇ 기술수출실적 입력후 [임시저장]을 클릭 하여 임시 저장하고, 다음 항목 입력

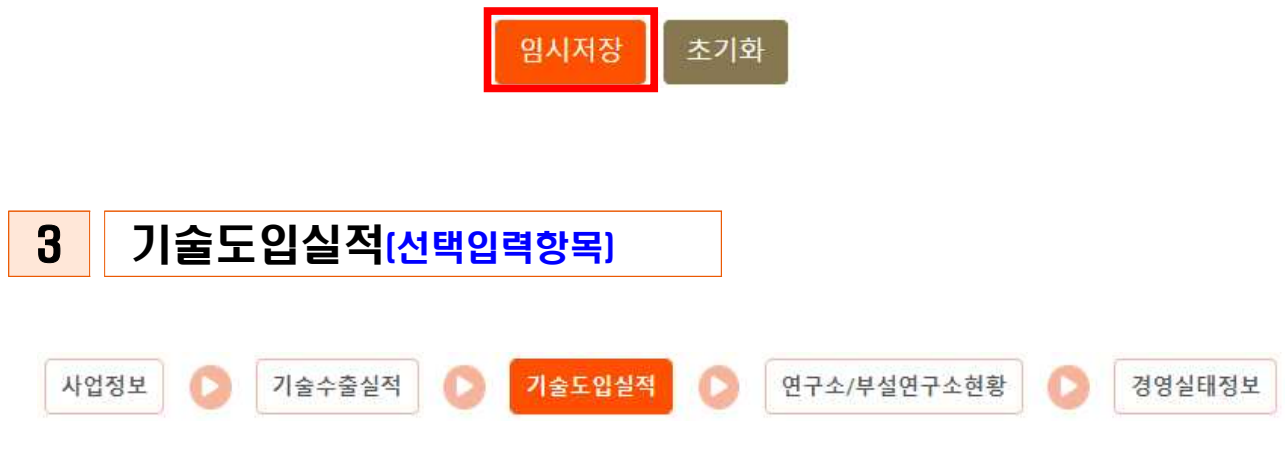

#### ◎ 기술도입실적

ㅇ 회사가 외국에 일정한 대가를 지불하고 기술을 도입한 경우 작성

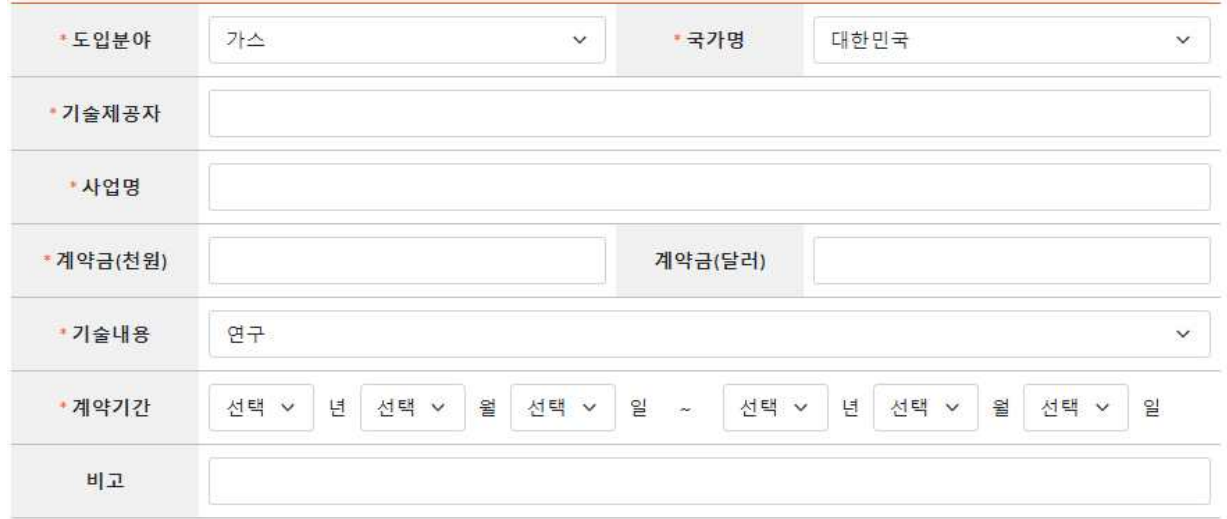

#### ◎ 임시저장

ㅇ 기술도입실적 입력후 [임시저장]을 클릭 하여 임시 저장하고, 다음 항목 입력

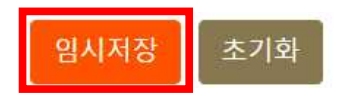

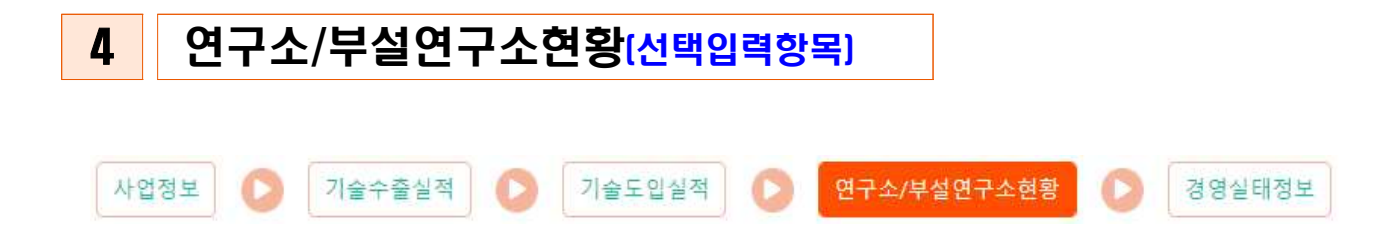

### ◎ 연구소/부설연구소현황

ㅇ 기업의 연구소 또는 부설연구소가 있는 경우 작성

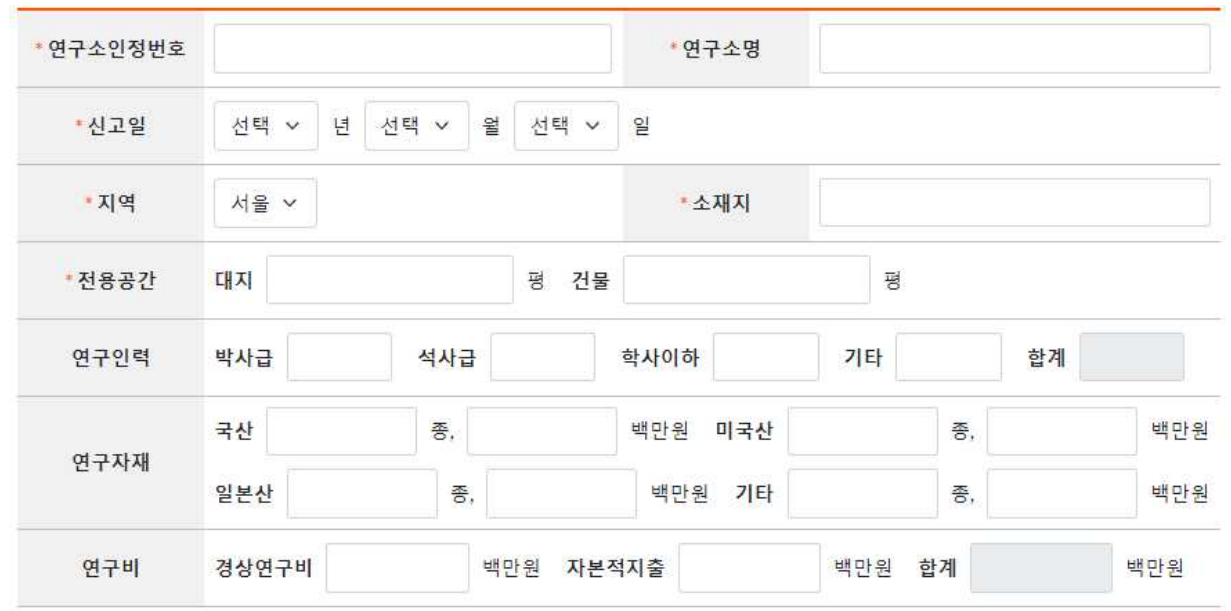

#### ◎ 임시저장

ㅇ 연구소/부설연구소현황 입력후 [임시저장]을 클릭 하여 임시 저장하고, 다음 항목 입력

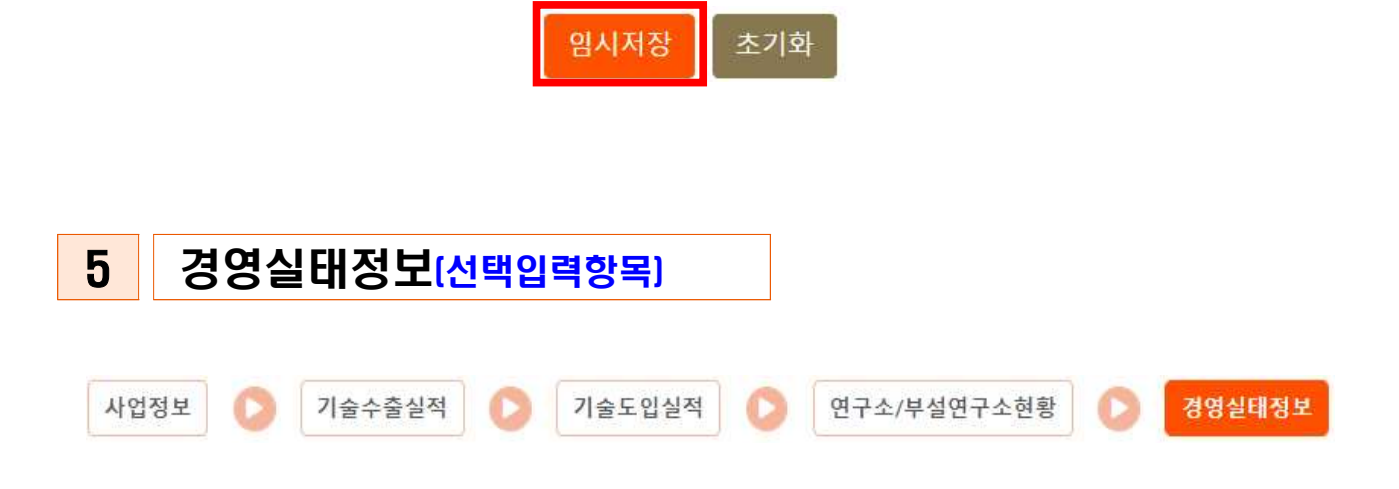

#### ◎ 경영실태정보

#### ㅇ 표준재무제표의 해당 항목을 확인 후 작성

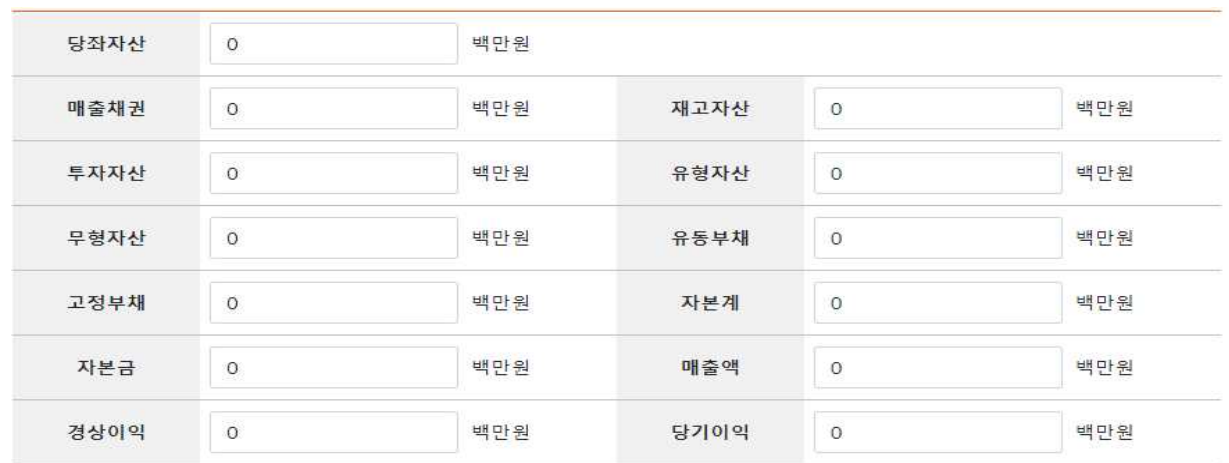

※ 표준 재무제표 제출되므로, 입력 생략 가능

#### ◎ 임시저장

ㅇ 경영실태정보 입력후 [임시저장]을 클릭 하여 임시 저장

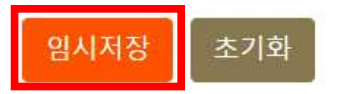

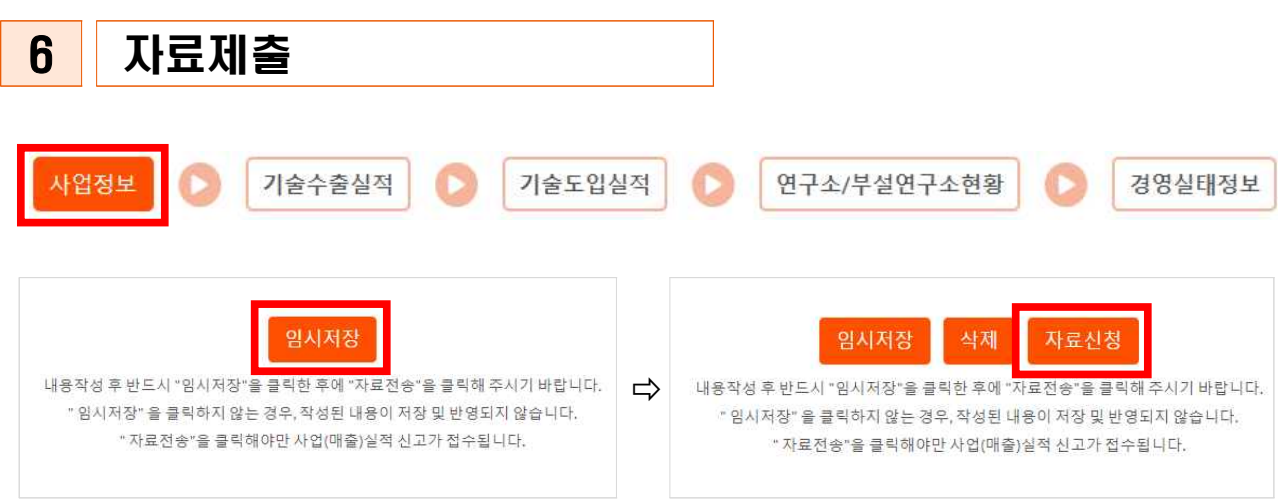

- ㅇ 신고서 작성 완료 후 사업정보 탭에서 [임시저장] 클릭 후 [자료 신청] 클릭해야 신고서 제출이 완료됨
- ㅇ 자료 신청 여부 팝업창에서 확인 클릭 → 매출실적 자료신청 완료

#### [팝업창]

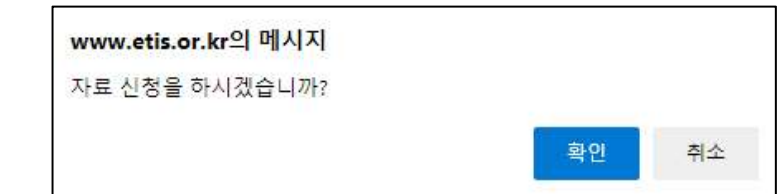

#### ※ [주의] 매출실적 자료신청 후 재무제표 제출 필수

#### ◎ 재무제표 제출(필수)

 ㅇ [자료신청] 완료 후 생성된 팝업창의 [재무제표 전송]을 클릭하여 안내된 방법으로 재무제표 제출

[팝업창]

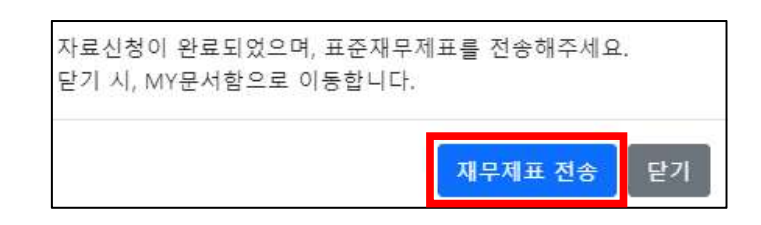

※ [주의] 재무제표 미제출시 매출실적신고 미제출 처리

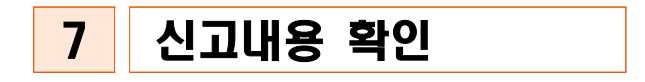

#### ㅇ 메뉴 : 홈페이지 왼쪽 상단 MY 문서함

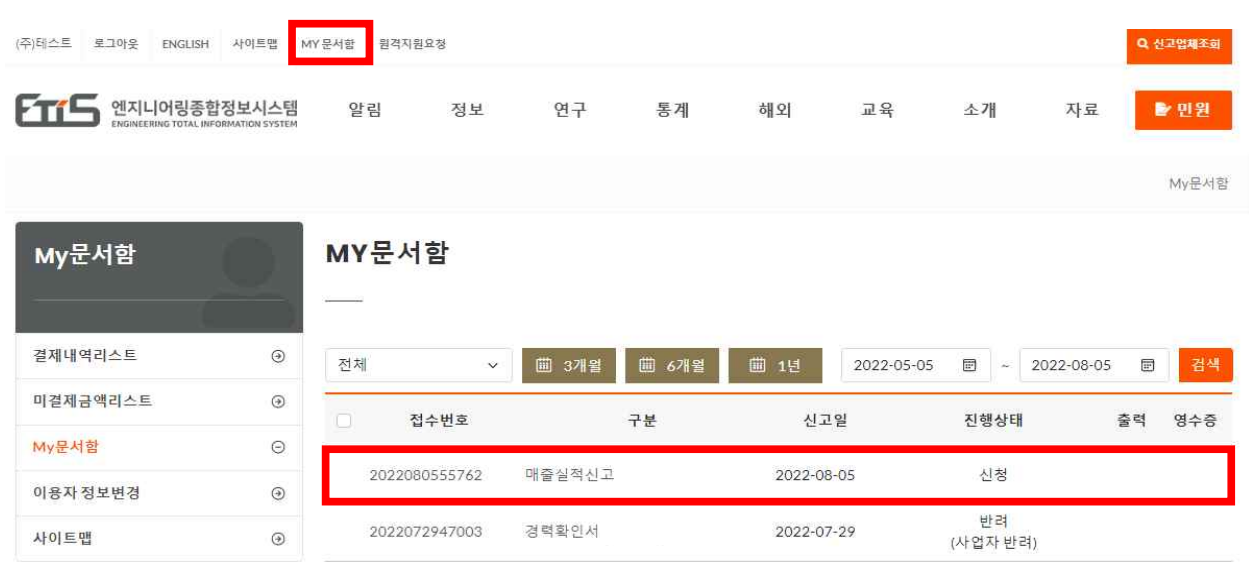

- ▶ 진행상태(신청) : 신고서가 제출되어 협회에 접수 된 상태
- ▶ 진행상태(완료) : 신고 처리가 완료 된 상태
- ▶ 진행상태(반려) : 신고서가 반려되어 재신고가 필요한 상태 ※ 진행상태가 반려일 경우 반려된 신고를 클릭 하여 재신고 하여야 함
- ※ [<mark>주의</mark>] 반려된 신고서를 재신고시 내용 수정 후 '임시저장' 버튼을 누른 후 '자료신청' 버튼을 눌러야 수정된 내용으로 반영되어 제출

## Ⅲ 재무제표 제출

- ㅇ 한국평가데이터(주)의 별도 웹사이트 파인드시스템(www.findsystem.co.kr)을 통해 표준재무제표증명원 등 제출
- ※ 회계 프로그램을 통한 제출 불가(예: 더존 프로그램 등)

#### ㅇ 재무제표 제출 방법

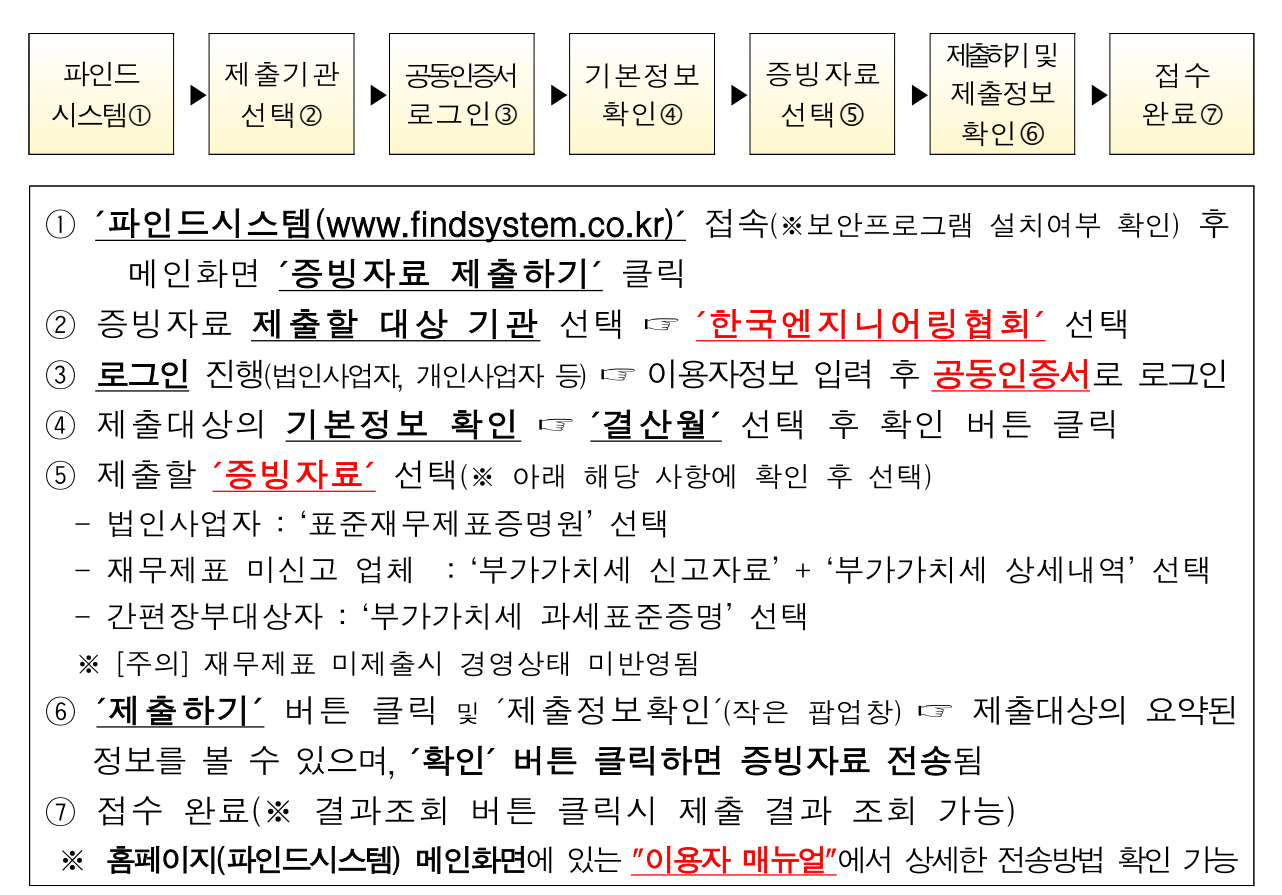

- ㅇ 기타 제출방법(국세청 홈텍스 발급증명서 발급번호로 온라인 제출)
	- ① ´파인드시스템(www.findsystem.co.kr)´ 접속(※보안프로그램 설치여부 확인) 후 메인화면 ´증빙자료 제출하기´ 클릭 ② ´정확하고 신속한 발급번호 간편제출´ 클릭(※홈페이지 하단에 위치) ③ 정보입력 ☞ 발급번호 : 증명서 좌측 상단 14자리 숫자 확인 ④ 전송자 인증 및 약관동의 ⑤ 제출하기(※공동인증서 로그인 필요)

ㅇ 관련 문의 : 한국평가데이터(주) 기업정보 제출센터(02-3279-6500)

## ■Ⅳ 기술자 보유 증명 및 경영상태 확인서 발급

- 1 관련법령
- ㅇ 산업통상자원부 「엔지니어링 사업자 선정에 관한 기준」
- ㅇ 행정안전부「지방자치단체 입찰시 낙찰자 결정기준」

#### 2 발급방법

○ 메뉴 : 민원 ▶ 엔지니어링사업자 ▶ 기술자보유증명 및 경영상태확인서 발급

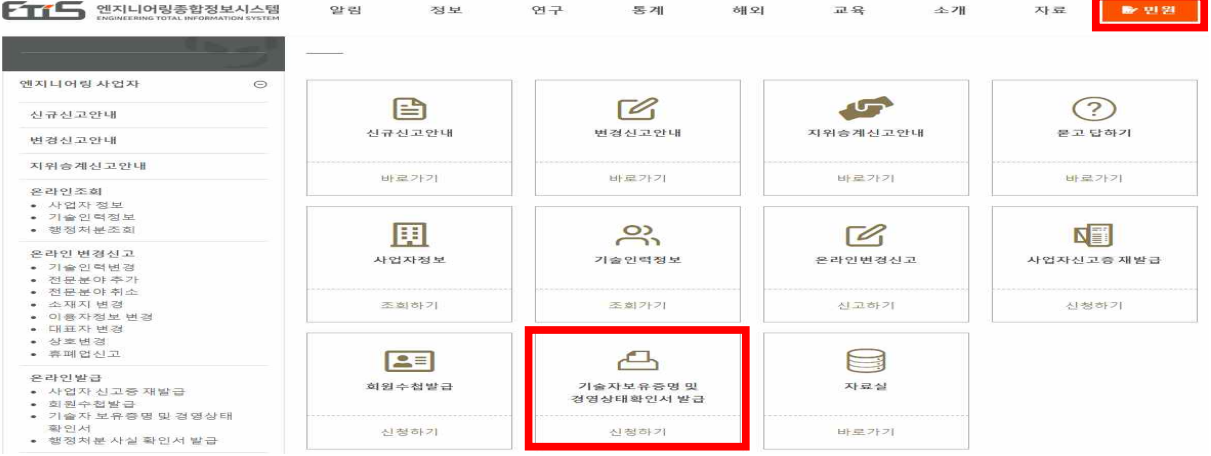

## ◎ 엔지니어링 사업자정보

#### ㅇ 엔지니어링 사업자정보 자동 입력됨

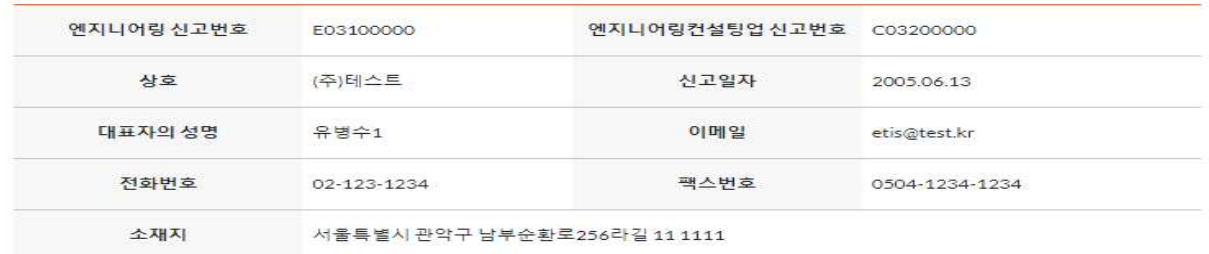

#### ◎ 접수방법/수량

- ㅇ 용역명 : 참여할 용역명을 100자 이내로 작성
	- ※ [주의] 특수기호 입력 불가
- ㅇ 제출처 : 1. 제출처 검색 클릭 ➔ 제출처 조회
	- 2. 제출처가 조회되지 않은 경우 및 타용도로 발급시 ➔ 기타 체크 후 제출처 입력
- ㅇ 입찰공고일 : 확인서를 제출하려는 입찰공고의 기준일 기입

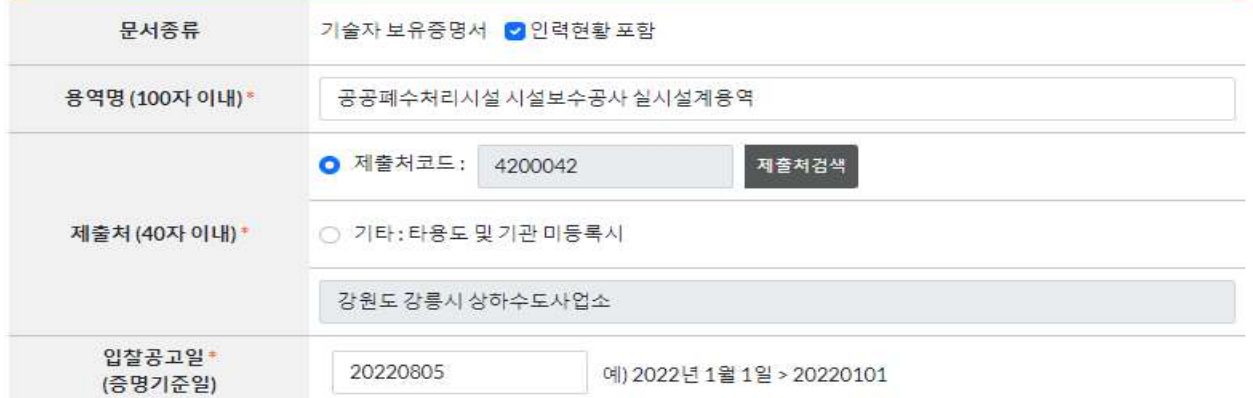

#### ◎ 발급희망 전문분야

ㅇ 발급을 희망하는 전문분야 선택(복수선택 가능)

◎수질관리

□전체선택

## ◎ 신청인정보

#### ㅇ 발급을 신청하는 신청인의 정보 기입

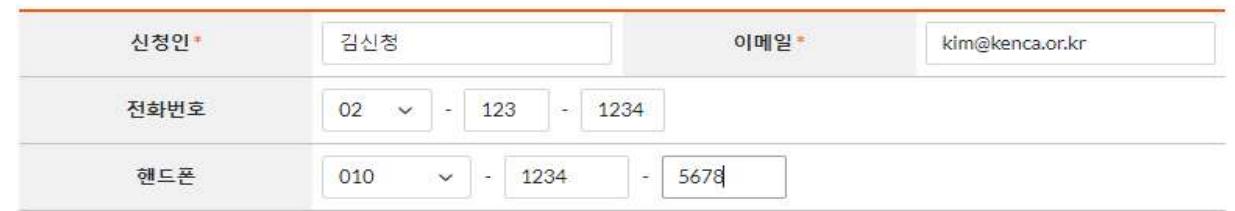

#### ◎ 미리보기 및 결제

- ㅇ 미리보기 클릭 하여 조회용 확인 → 이상 없을 경우 결제 진행 ㅇ 결제수단 : 신용카드, 계좌이체
- ㅇ 수수료 : 회원 1,000원, 비회원 5,000원

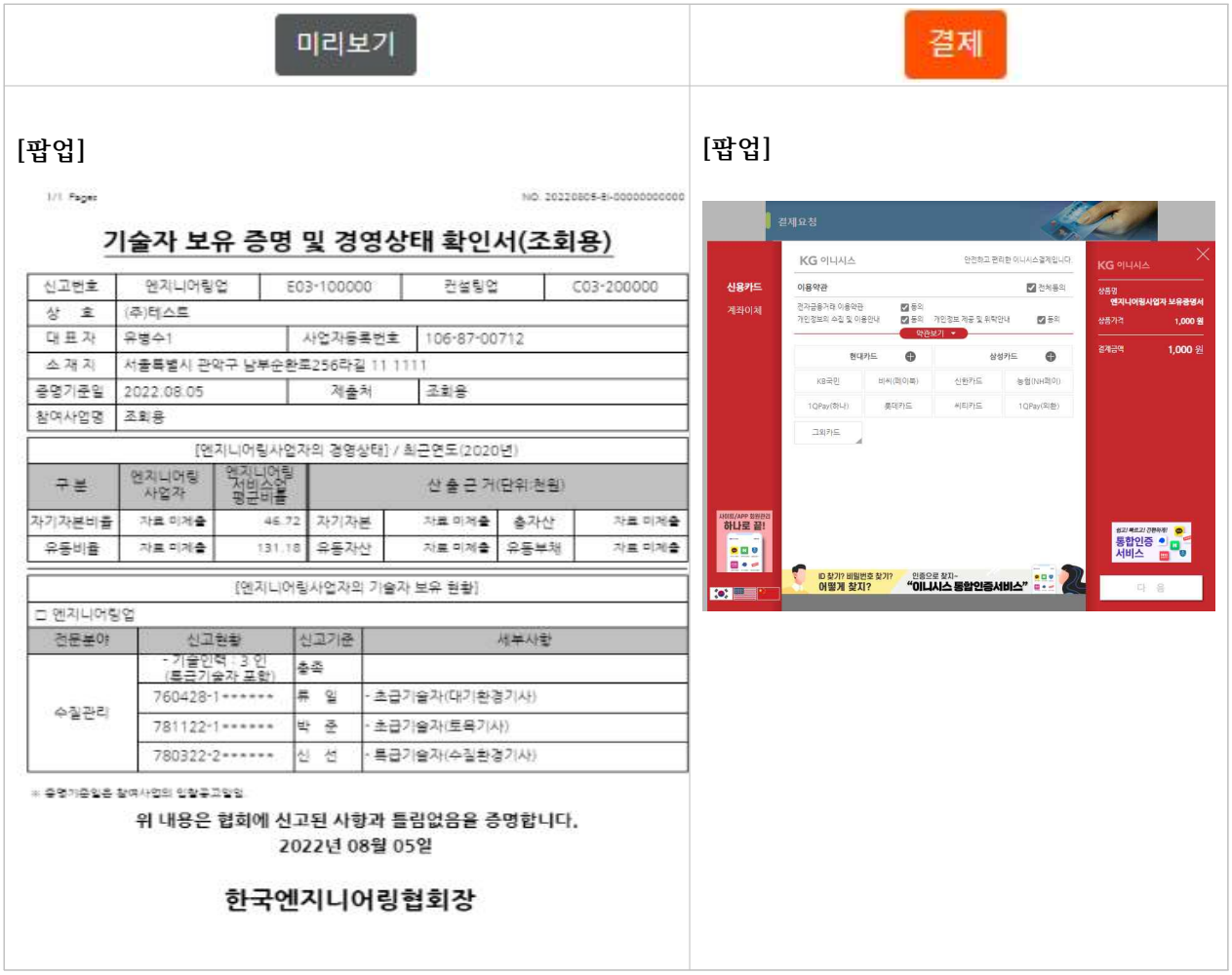

#### ◎ 출력 및 영수증 발급

- ㅇ 결제가 완료되면 MY문서함으로 이동되며 목록의 인쇄 버튼을 클릭하여 확인서 출력
- ㅇ 영수증이 필요한 경우 영수증 출력 버튼 클릭하여 발급

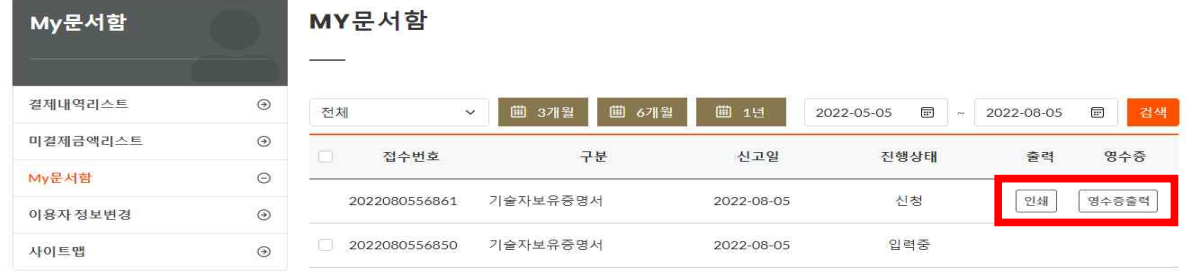

## 3 기술자 보유 증명서 및 경영상태 확인서

1/1 Pages

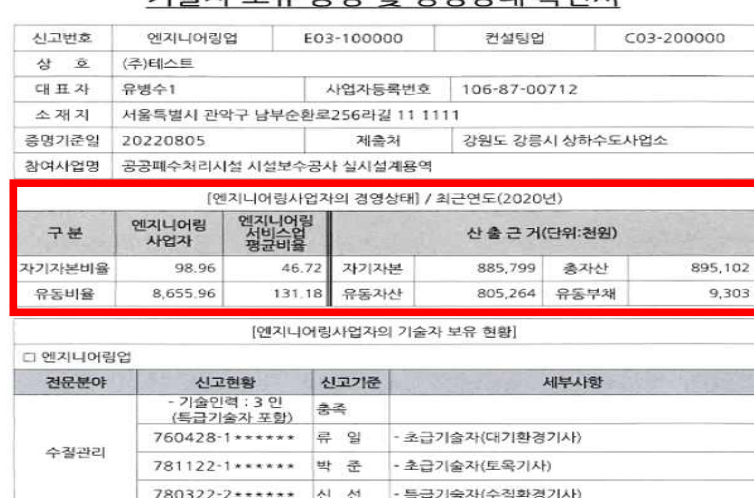

기숙자 보으 주며 및 경영상태 화이서

발급변호 : 20220805-EI-00001982379

2022년 08월 08일 한국엔지니어링협회장

위 내용은 협회에 신고된 사항과 틀림없음을 증명합니다.

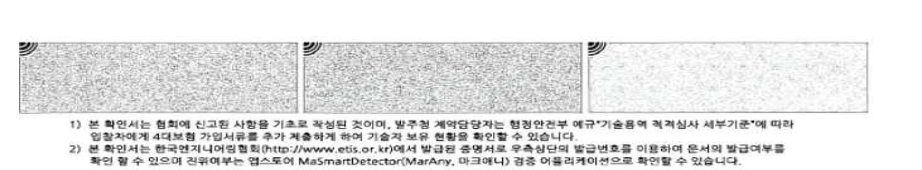

※ 엔지니어링서비스업 경영분석 : 매년 8월말 공표 ※ 엔지니어링사업자 경영상태 : 매년 9월초 반영

\* 증명기준일은 참여사업의 입찰공고일임.